## **WINMOR**  PACTOR mit Soundkarte und ohne TNC

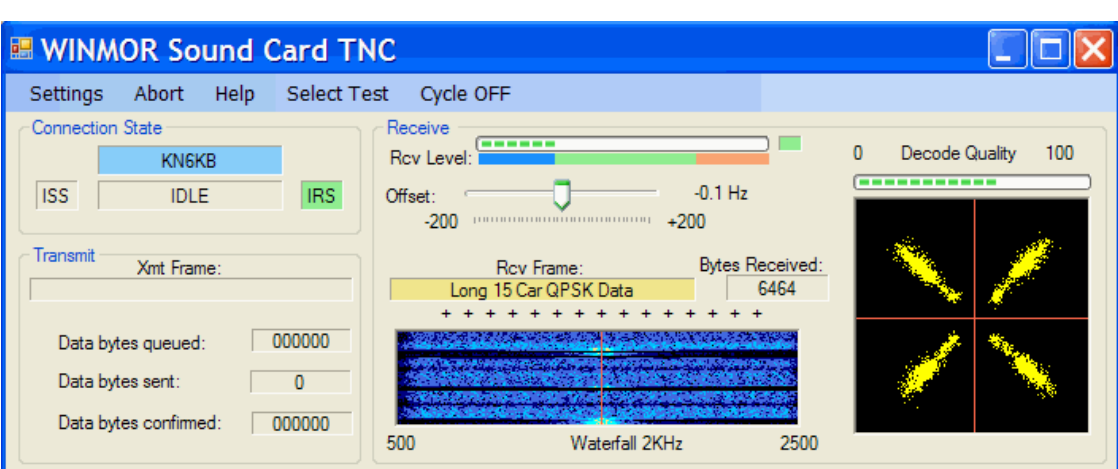

WINMOR wurde für die Verwendung mit WinLink entwickelt und ermöglicht das Übertragen von E-Mails über Kurzwelle im Amateurfunk. WINMOR ist eine Alternative zur PACTOR-Übertragung im Kurzwellen-Bereich.

Im Gegensatz zu PACTOR arbeitet WINMOR ohne teuren TNC, es reichen die Soundkarte eines Computers und ein normaler Transceiver zum Modulieren und Demodulieren.

## **Anleitung zur Konfiguration**

- 1. Software "RMS Express" im Internet beziehen:
- Im Browser www.winlink.org eingeben
- Menü Software anklicken, dann das Untermenü User Software
- Unter RMS Express den Link "Please go to the Winlink FTP site" anklicken
- Datei RMS Express setup xxxx.zip anklicken und speichern.
- 2. RMS Express installieren
- Auf dem Rechner die gespeicherte Installationsdatei doppelklicken
- Der Inhalt der ZIP-Datei wird angezeigt. RMS-Express –Setup ausführen, dann Fenster schliessen.
- 3. RMS Express konfigurieren
- Durch Doppelklicken des Icons RMS-Express Programm öffnen.
- Im Menü "Files" das Untermenü "RMS Express Setup ..." anklicken.
- Felder "My callsign" und" My Grid square" ausfüllen "Update" anklicken.
- 4. Winmor TNC konfigurieren
- In oberster Zeile bei "Open Session" Pulldown-Menü öffnen und "Winmor **WL2K"** auswählen.
- "Open Session" anklicken. Es öffnen sich 3(!) neue Fenster.
- Fenster "Registration reminder" mit "Remind me later" wegklicken.
- Im Fenster "Winmor Winlink 2000 Session (call)" Menü "Setup" anklicken und Untermenü "WINMOR TNC Setup" auswählen.
- In den beiden Feldern "WINMOR Capture Device" und "WINMOR Playback Device" den verwendeten Audioanschluss angeben ("Mikrofon" resp. "Lautsprecher").
- Belassen: Virtual TNC host adddress/name: 127.0.0.1 / Virtual TNC Command Port: 8500
- Inbound Session Bandwidth(Hz): 1600 / Drive level: 90
- "Update" anklicken.
- 5. Steuerung des Transceivers für WINMOR aufsetzen
- Im Fenster "Winmor Winlink 2000 Session (call)" Menü "Setup" anklicken und Untermenü "Radio Setup..." wählen. Unter "Select Radio Model" den verwendeten Typ aussuchen (oder auf Manual belassen). Verwendete COM-Schnittstelle angeben, sowie optional ein Port zum Schalten der PTT.
- "Update" anklicken.
- Zum Test eine Center Frequency im entsprechenden Feld eingeben, kontrollieren, dass sie (umgerechnet als Dial Frequency) an den Transceiver übergeben wird.
- Sender einpegeln: Unter "Setup" "Transmit Level Test" anklicken. MIC Gain aufdrehen, bis ALC leicht ausschlägt, dann Gain wieder etwas zurücknehmen, bis kein ALC-Ausschlag mehr sichtbar ist.
- 6. Verbindungsaufbau in WINMOR
- Unter "Channel Selection" einen geeigneten WINMOR RMS auswählen (z.B. HB9XQ-5) und doppelklicken.
- Auf "Start" klicken. Der RMS wird (hoffentlich) antworten, die Verbindung ist erstellt, und die SW wickelt das Protokoll zum Austausch der Traffic-Liste ab.
- "Session"-Fenster schliessen
- 7. Pactor konfigurieren
- In oberster Zeile bei "Open Session" Pulldown-Menü öffnen und "Pactor **WL2K"** auswählen.
- anklicken "Open Session". Es öffnet sich ein neues Fenster.
- Im neuen Fenster "Pactor Winlink 2000 Session (call)" Menü "Setup" anklicken und Untermenü "TNC Setup" wählen.
- TNC Typ, verwendetes Port und Baud Rate (57600) angeben. PSK Level und FSK Level vorerst beim Default (150) belassen.
- "Update" klicken.
- 8. Steuerung des Transceivers für PACTOR aufsetzen
- Im Fenster "Pactor Winlink 2000 Session (call)" Menü "Setup" anklicken und Untermenü "Radio Setup..." wählen. Unter "Select Radio Model" den verwendeten Typ aussuchen (oder auf Manual belassen). Verwendete COM-Schnittstelle angeben.
- "Update" anklicken.
- Zum Test eine Center Frequency im entsprechenden Feld eingeben, kontrollieren, dass sie (umgerechnet als Dial Frequency) an den Transceiver übergeben wird.
- Sender einpegeln: Unter "Setup" "FSK Transmit Level Test" anklicken. MIC Gain aufdrehen, bis ALC leicht ausschlägt, dann Gain wieder etwas zurücknehmen, bis kein ALC-Ausschlag mehr sichtbar ist.
- MIC Gain nun nicht mehr verändern. Unter "Setup" "PSK Transmit Level Test" anklicken. Falls ALC ausschlägt, im "TNC Setup" PSK Transmit Level etwas zurücknehmen, bis kein ALC-Ausschlag mehr sichtbar ist.
- 9. Verbindungsaufbau in PACTOR
- Unter "Channel Selection" einen geeigneten PACTOR RMS auswählen (z.B. HB9XQ) und doppelklicken.
- Auf "Start" klicken. Der RMS wird (hoffentlich) antworten, die Verbindung ist erstellt, und die SW wickelt das Protokoll zum Austausch der Traffic-Liste ab.
- "Session"-Fenster schliessen
- 10. Erstellen und Senden von E-Mails
- Menü "Message", dann Untermenü " new Message" anklicken oder unter "Contacts" gewünschte E-mail Adresse doppelklicken
- Message schreiben, dann "Post to Outbox" anklicken.
- Zum Absenden nach Wunsch mit "Open Session" eine WINMOR oder PACTOR Session starten und wie unter 6. oder 9. Verbindung mit einem RMS aufnehmen.
- 11. Empfangen von E-Mails
- Liegen E-Mails für einen Adressaten bereit, werden sie während der Verbindung mit einem RMS automatisch übermittelt. Neu eingegangene Mails erscheinen in der "Inbox". Wenn sie gelesen sind, gehen sie ins Verzeichnis "Read Items".

## Folgendes ist zu beachten:

Soll via Internet eine E-Mail an einen WL2K-User gesendet werden (z. Bsp. HB9XYZ@WINLINK.ORG), so muss im E-mail "Subject" der "Code" //wl2k eingetragen werden. Andernfalls wird das E-Mail nicht weitergeleitet. Dies ist erforderlich zur Vermeidung von SPAM.

## **Links**

**WINMOR** http://www.winlink.org/WINMOR

**WINMOR** Präsentation http://home.datacomm.ch/hb9abx/winmor-HB9ABXd.pdf

WINLINK

http://df8ls.de/documents/OVSV-Winlink-PACTOR-WINMOR-Einfuehrung.pdf

RMS EXPRESS http://www.oe5.oevsv.at/notfunk/technik/software/

E-Mail-Versand über die Amateurfunk-Kurzwellenbänder mit Winlink und Winmor (RMS Express) für die Soundkarte unter Windows http://elektronikbasteln.pl7.de/e-mail-versand-via-kurzwelle.html

WINMOR-NUTZUNG bei YOUTUBE http://www.youtube.com/watch?v=sjRkDg7CFRE